whale is an u th ot even by a wing to the lot **HOW TO DOWNLOAD FREE E-BOOKS**

# **FOR TABLETS SMARTPHONES KINDLE FIRE**

ime has at last come for a n ing Cross; hear ye! good ale is deposed,—the great s

#### **FOND DU LAC PUBLIC LIBRARY**  32 Sheboygan St.

Fond du Lac, WI 54935 nww.fdplorebooks in being whi pr<mark>yhale before you,</mark> inforest degree succeed in th eale's and Bennett's; both iglish South-Sea whale-ship ien. The original matter tou ound in their volumes is n

# **DOWNLOAD F.A.Q.**

# **Which devices are compatible?**

Almost all devices are now compatible. Find the list at help.overdrive.com/#devices

#### **How many books can I check out at once?**  You can check out 10 items and hold 10

items at a time.

### **How long is the lending period?**

The default is set at seven days, but you may choose up to 21 days in your account settings.

### **What happens when that time is up?**

When the lending period ends, the link will expire. You can return it early by tapping and holding the cover in your app bookshelf.

#### **What if I'm not done reading?**

Three days prior to an item's due date, Request again appears in your Wisconsin's Digital Library account. Tap this button and enter your email address to place a hold so that you can download the item when it's next available. You may need to scroll through the book to find where you left off.

#### **What is my library account PIN?**

Usually the last four digits of your phone number.

*This guide was created from source material from the Waukesha County Federated Library System and Delafield Public Library.* 

**Rev: 11/1/2016**

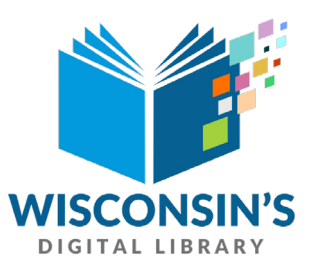

# **Wisconsin Public Library Consortium**

consists of libraries across the state committed to providing digital content to Wisconsin's Digital Library. Fond du Lac Public Library is a member of the consortium.

#### **HELP!**

Great tips are available at **Wisconsin's Digital Library** Look for **Help** in the three-bar menu on the right

#### **Need more help?**

Library staff is here for you: Ask at the 2nd floor Reference Desk, call (920) 322-3930 or email reference@fdlpl.org

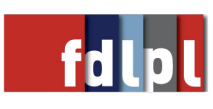

## **DOWNLOADING E-BOOKS TO TABLETS, SMARTPHONES & KINDLE FIRE**

### **GETTING STARTED**

- 1. You'll need internet access and a library card (and you'll need to know your library account PIN - usually the last four digits of your home phone).
- 2. Visit the App store or app.overdrive.com
- 3. Search for the Overdrive app
- 4. Install/Open

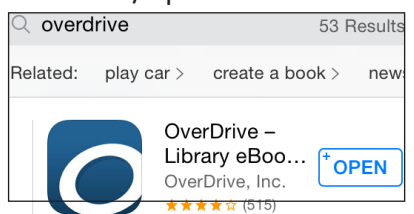

# **SETTING UP THE APP**

1. Create an account with library card

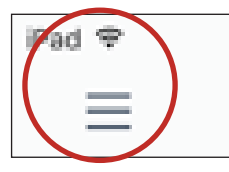

- 2. Open the 3-bars menu and tap ADD A LIBRARY. Search 54935 and tap FOND DU LAC PUBLIC LIBRARY, then tap to save Wisconsin Public Library Consortium
- 3. Tap WI PUBLIC LIBRARY CONSORTIUM to enter Wisconsin's Digital Library.
- 4. Tap SIGN IN or Open 3-bars Menu of WI Digital Library and Tap Sign in.
- 5. Choose Fond du Lac Public Library in the drop-down menu. Enter your library card and PIN numbers. Check the box for "Remember my card number." And tap SIGN IN
- 6. Open the 3-bars menu, tap on MY ACCOUNT and then SETTINGS. Adjust the lending periods, automatic hold checkout, audience filters and display options. Changes will autosave.

# **SEARCHING FOR BOOKS**

- 1. Type in search box then tap the magnifying glass to search by title or author.
- 2. Tap the 3-bars MENU button and tap SUBJECTS or COLLECTIONS to browse. Choose a category.
- 3. Use "sorted by" and "filters" to limit search OR tap in search box and tap ADVANCED to limit first.
- 4. Tap BORROW under the book

# **DOWNLOADING E-BOOKS**

1. Go to your Loans by tapping on the threebooks icon.

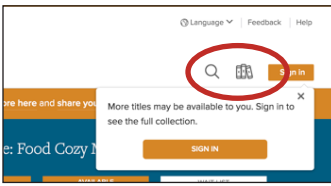

- 2. Tap ADD TO APP or Choose a format\* if there is more than one format available.
- 3. Tap your APP MENU (often located at the top left corner of screen, sometimes at bottom center) and tap BOOKSHELF.
- 4. Your title will be in your bookshelf and begin to download.
- 5. Once the title is finished downloading, tap the cover to begin reading.

\*Format:

- Use EPUB or PDF unless you have a Kindle device or reading app.
- Choosing Kindle book will take you to Amazon. An Amazon account is required for checkout. Tap GET LIBRARY BOOK where price normally appears.
- Tap CONTINUE to deliver e-book.

# **ADDITIONAL TIPS**

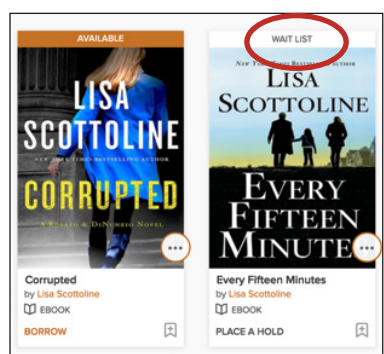

- 1. Placing a book on hold: When a book isn't available, "wait list" will appear above the book.
- 2. Tap PLACE A HOLD below cover
- 3. On the next screen, enter your email address and tap PLACE A HOLD to reserve the book. You will receive an email when your title is available.
- 4. Changing the lending period:
	- Sign into your account in Wisconsin's Digital Library
	- Tap MY ACCOUNT then SETTINGS
	- Options for different lending periods will display. Select your preferences. Changes will autosave.
- 5. Downloading audiobooks: Follow the same process for downloading e-books, except set the filter to audiobooks.